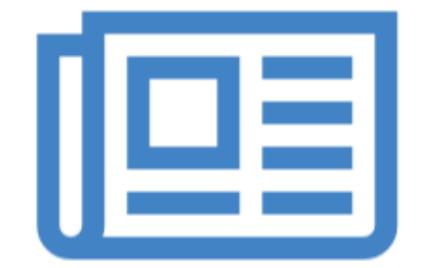

# HTML Page Structure

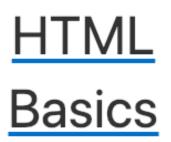

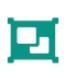

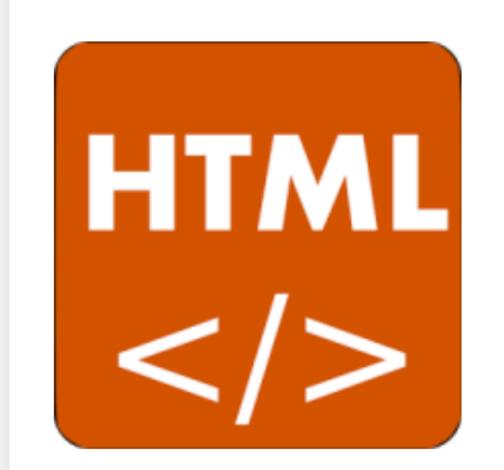

elements · attributes ·
paths · absolute · relative
· nesting · block · inline ·
labs

# Learning Outcomes

- Understand the structure of an *HTML Element*, and be able to recognize its variants.
- Be able to read and compose a *relative path*, and be able to distinguish it from an *absolute path*.
- Understand the implications of *nesting* of elements, and in particular be able to distinguish between correct and incorrect nesting.
- Be able to differentiate between block and inline elements

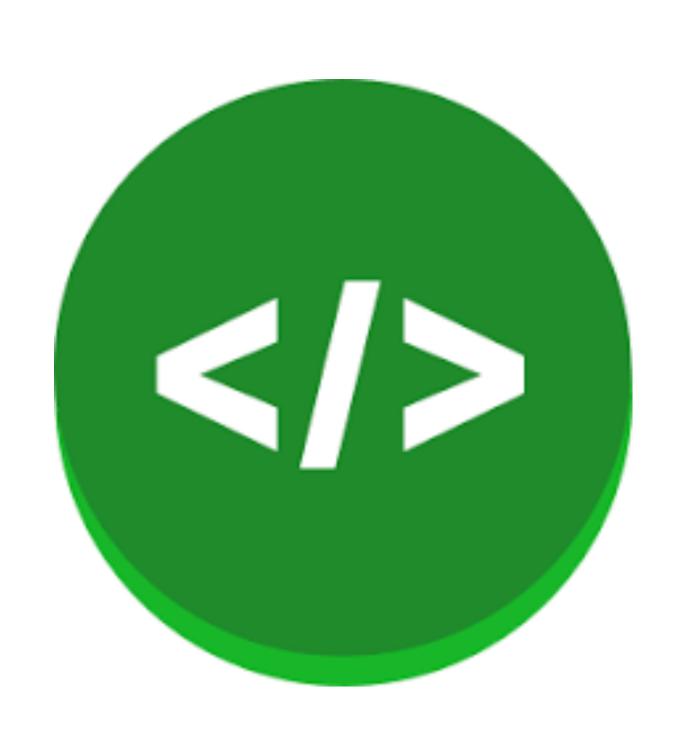

# Agenda

- Elements, Attributes, & Documents
- Linking
- Nesting
- Line break, Block & Inline Elements

# Components of an HTML Element

You usually put tags around some piece of content. Here we're using tags to tell the browser that our content "Starbuzz Coffee Beverages," is a toplevel heading (that is, heading level one).

Here's the opening tag that begins the heading.

<h1> Starbuzz Coffee Beverages </h1>

This is the closing tag that ends the heading; in this case the </hl> tag is ending an <hl> heading. You know it's a closing tag because it comes after the content, and it's got a "/" before the "hl". All closing tags have a "/" in them.

Tags consist of the tag name surrounded by angle brackets; that is, the < and > characters.

The whole shebang is called an element. In this case, we can call it the <hl> element An element consists of the enclosing tags and the content in between.

We call an opening tag and its closing tag matching tags.

# Components of an HTML Element

<ElementName >
 Content
</ElementName>

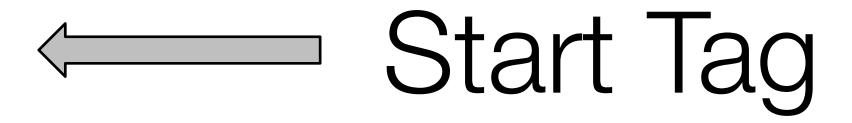

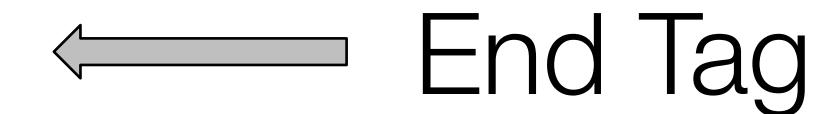

<title>

<title> My App Store </title>

ElementName: <title>

Content: My App Store

**ElementName:** </title>

>

This store brings you great app bundles week after week. We select the best power user apps from a broad range of suppliers and combine them into great deals. These are the highest quality apps from the best publishers, at great prices.

<a>

<a href="apps.html"> App Store </a>

ElementName: <a>

AttributeName: href

AttributeValue: "apps.html"

Content: App Store

ElementName: </a>

## Attributes

Attributes give you a way to specify additional information about an element.

Attributes are always written the same way: first comes the attribute name, followed by an equals sign, and then the attribute value surrounded in double quotes.

SAFET

You may see some sloppy HTML on the Web that leaves off the double quotes, but don't get lazy yourself. Being sloppy can cause you a lot of problems down the road (as we'll see later in the book).

# Do this (best practice)

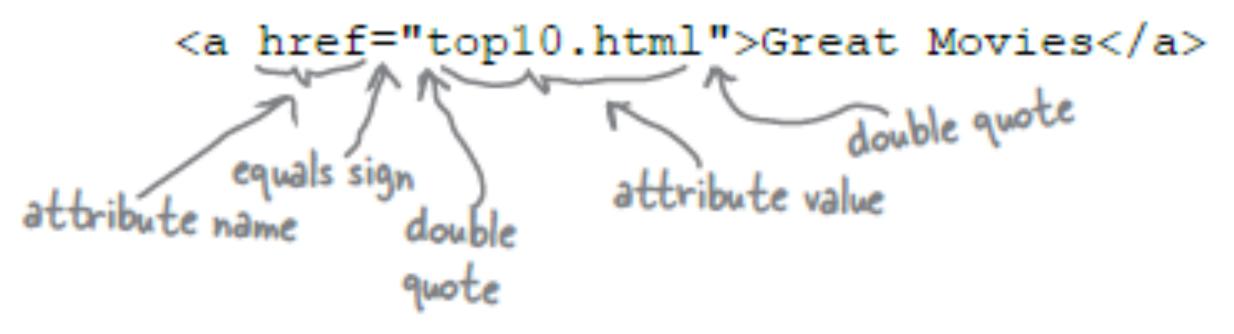

## Not this

<a href=top10.html>Great Movies</a>
No double quotes around the attribute value

<img>

<img src="../images/delete.jpg"/>

ElementName: <img>

AttributeName: src

AttributeValue: "../images/delete.jpg"

Content: empty

ElementName: none

## HTML Document Structure

- html
  - head
    - title
  - body
    - h1
    - 0
    - etc...

```
<!DOCTYPE HTML>
<html>
 <head>
   <title>APP Store</title>
 </head>
 <body>
   <h1>Mobile Applications</h1>

     <a href="apps.html">Apps</a>
   <h2>Most Popular Apps</h2>
   <l
     <img src="images/lightening.jpg"/>Strike I
     <img src="images/plane.png"/>Crash Landing
   <h2>Recommended Apps</h2>
   <u1>
     <img src="images/warrior.jpg"/>Chop
     <img src="images/xbox.jpg"/>XBox mania
   </body>
</html>
```

# Agenda

- Elements, Attributes, & Documents
- Linking
- Nesting
- Line break, Block & Inline Elements

# Linking

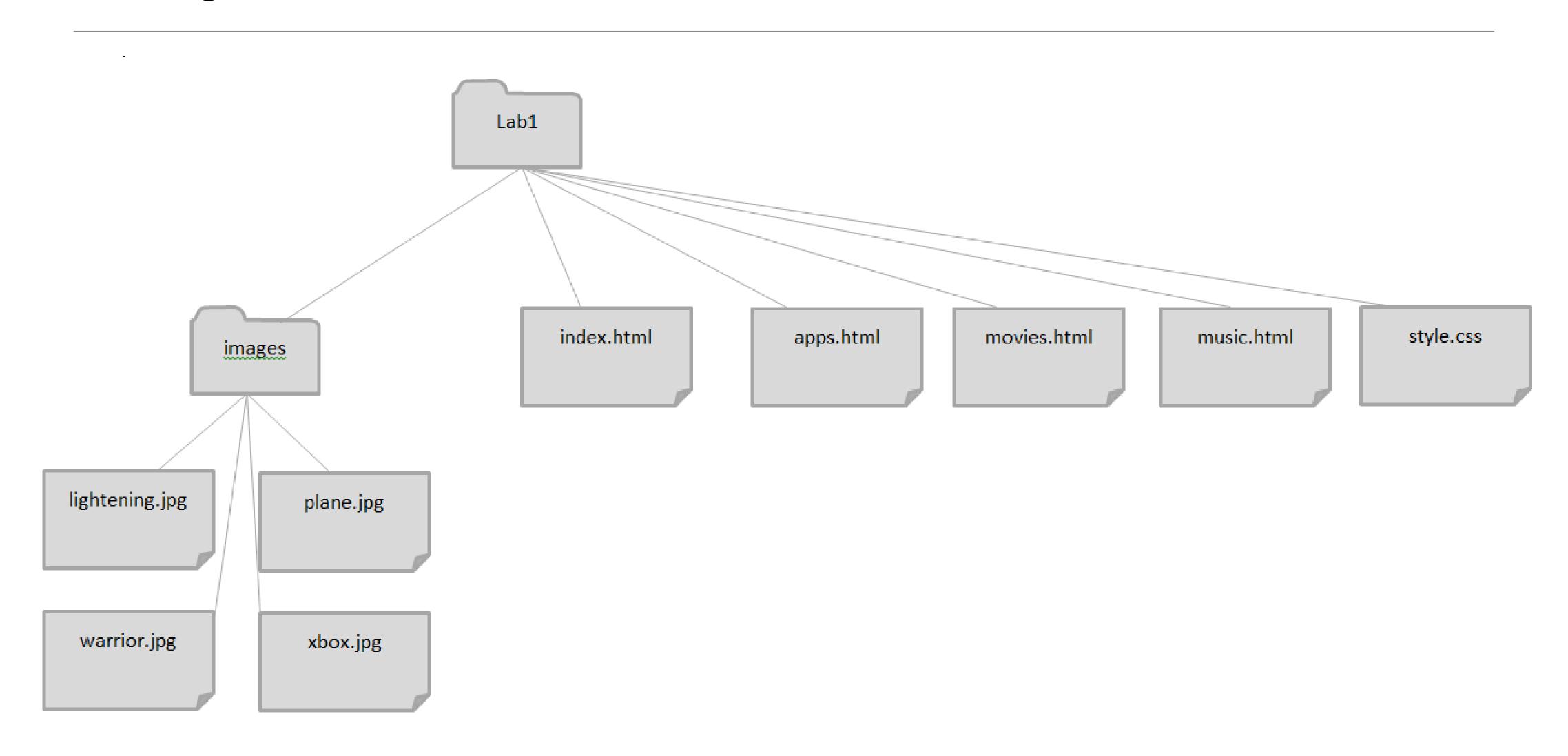

# Linking to other pages or images

Creating links to other web pages and to image files can get confusing! If your link to a file or page is incorrect you get:

• Whoops we can't seem to find that page! (404 error)

Or

 No image shows and you have a broken link to an image

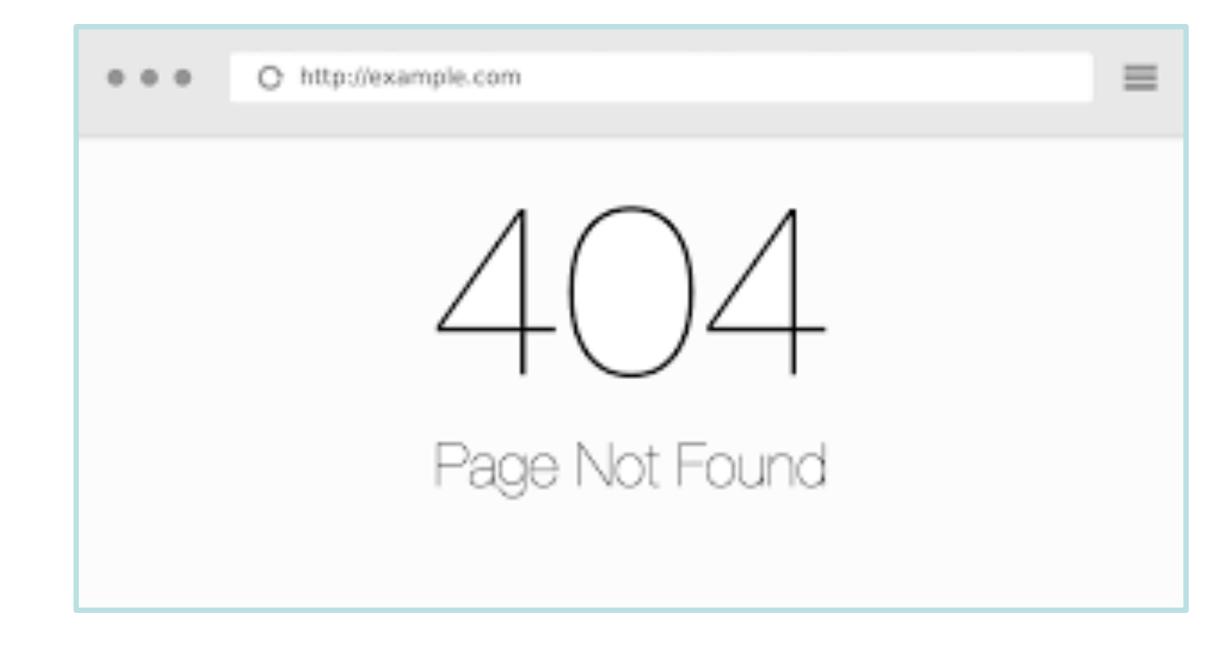

## Links: Absolute vs Relative

### Absolute

Complete path to a file on the hard disk: e.g:
 c:/web-development/lab-01/images/xbox.jpg
 c:/web-development/lab-01/index.html

### Relative:

```
./images/xbox.jpg
../apps.html
index.html
```

You can trace route from "current position" to the destination ".." means go up one level
Directory name may prefix filename

# Relative Link Examples

• If we are in "lab-01" then "images/ banner.png" is a relative link from the current folder (lab-01) to the images folder, and to the file "banner.png" in that folder

Avoid absolute links!

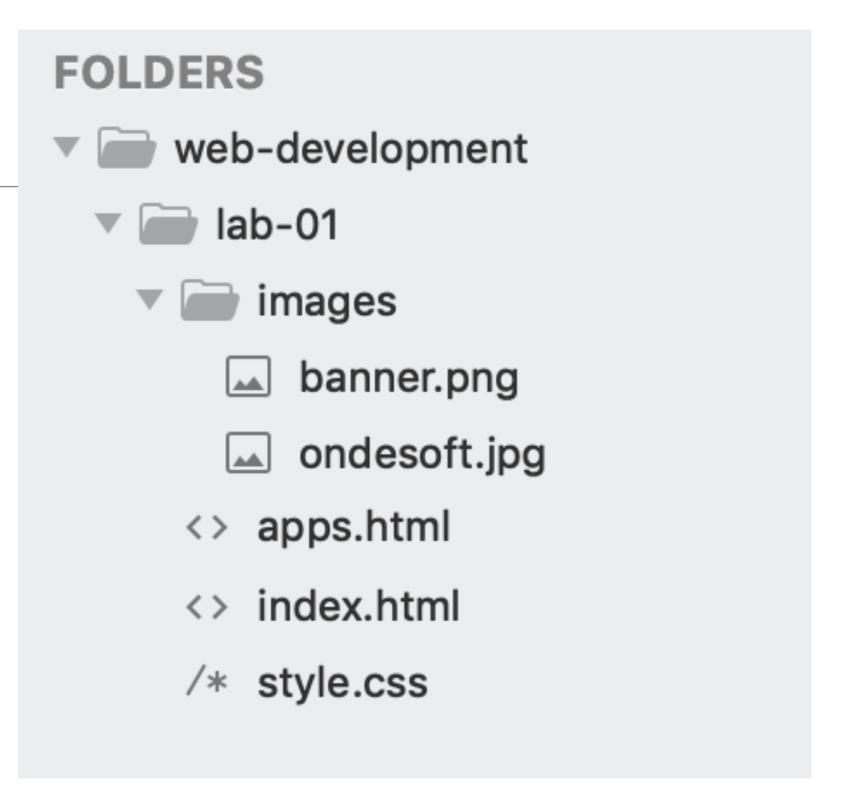

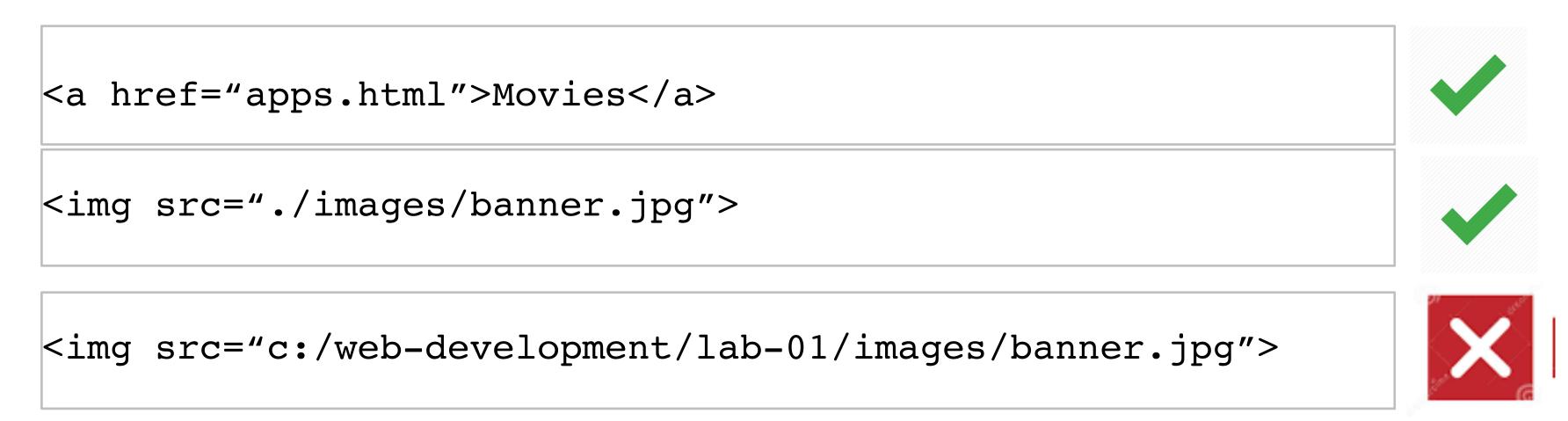

# Agenda

- Elements, Attributes, & Documents
- Linking
- Nesting
- Line break, Block & Inline Elements

# Nesting

- · When we put one element inside another element, we call that nesting.
- We say, the element is nested inside the <body>element.
- We put a <body>element inside an <html>element, a element inside a
   description

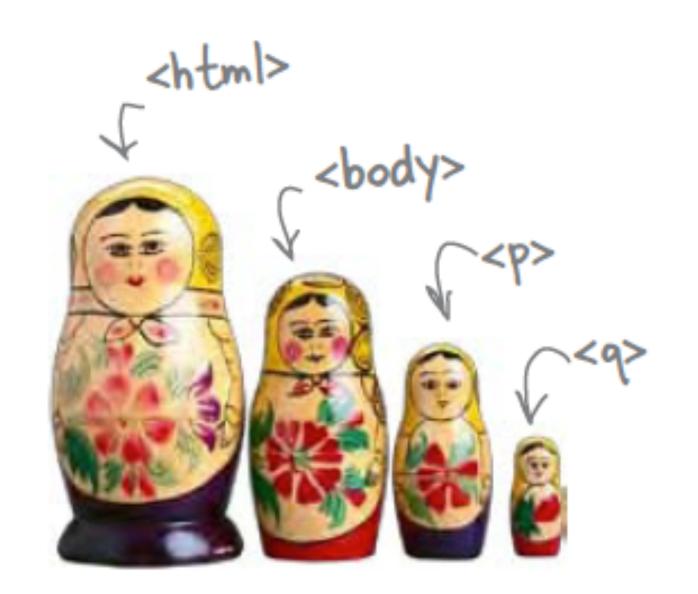

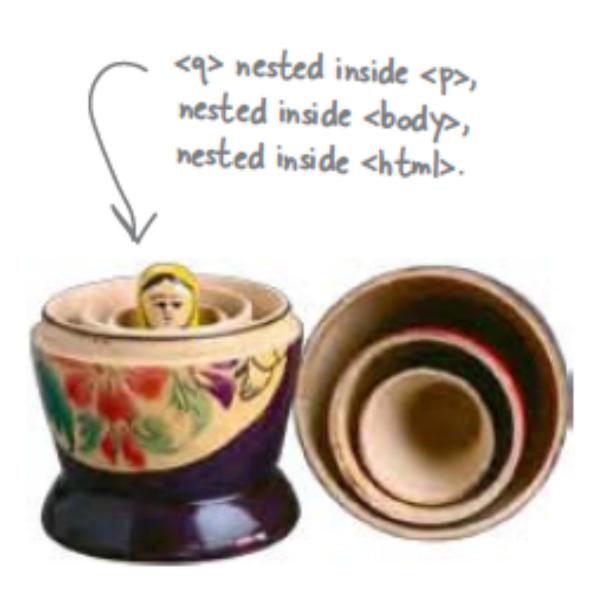

### <html> <head> Nesting - Tree Structure <title>Musings</title> </head> <body> > To quote Buckaroo, <q>The only reason <html> is always the for time is so that everything element at the root of doesn't happen the tree. at once.</q> </body> </html> > has two nested cic...ents: <head> and <body>. You can call them both <body> is nested within the <html> element, so we say <body> is the "child" "children" of <html>. html of <html>. head body title> is nested within the title head> element. The parent of <q> is , the parent of is <body>, the parent of <body> is <html>.

# Nesting can be Incorrect!

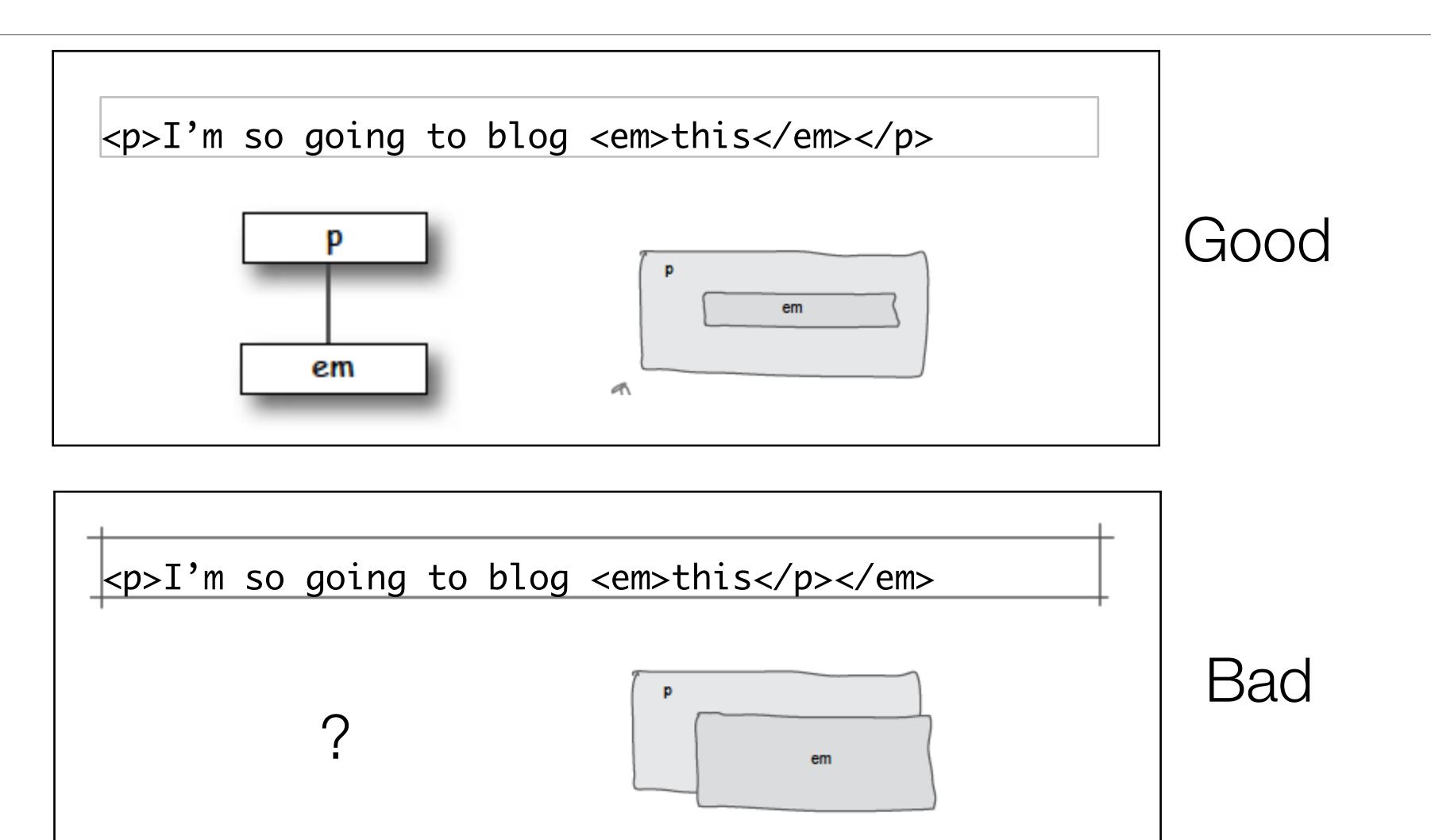

# Agenda

- Elements, Attributes, & Documents
- Linking
- Nesting
- Line break, Block & Inline Elements

## Line breaks

# there are no Dumb Questions

I think I know what a linebreak is; it's like hitting the carriage return on a typewriter or the Return key on a computer keyboard. Right?

A: Pretty much. A linebreak is literally a "break in the line," like this, and happens when you hit the Return key, or on some computers, the Enter key. You already know that linebreaks in HTML files don't show up visually when the browser displays a page, right? But now you've also seen that anytime you use a block element, the browser uses linebreaks to separate each "block."

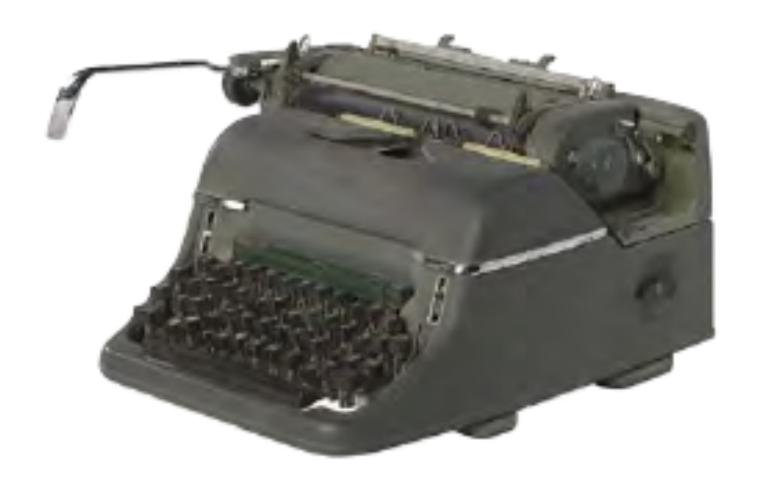

## Line Breaks

Here's the July
14th snippet from
Tony's page.

```
<h2>July 14, 2012</h2>
>
   I saw some Burma Shave style signs on the
   side of the road today:
Add a <br> element to any line
<blockquote>
                                           when you want to break the flow and insert a "linebreak."
   Passing cars, <br>
   When you can't see, <br>
   May get you, <br>
   A glimpse, <br>
   Of eternity. <br>
</blockquote>
<q>>
   I definitely won't be passing any cars.
```

## Line Breaks

Each line now has a linebreak after it.

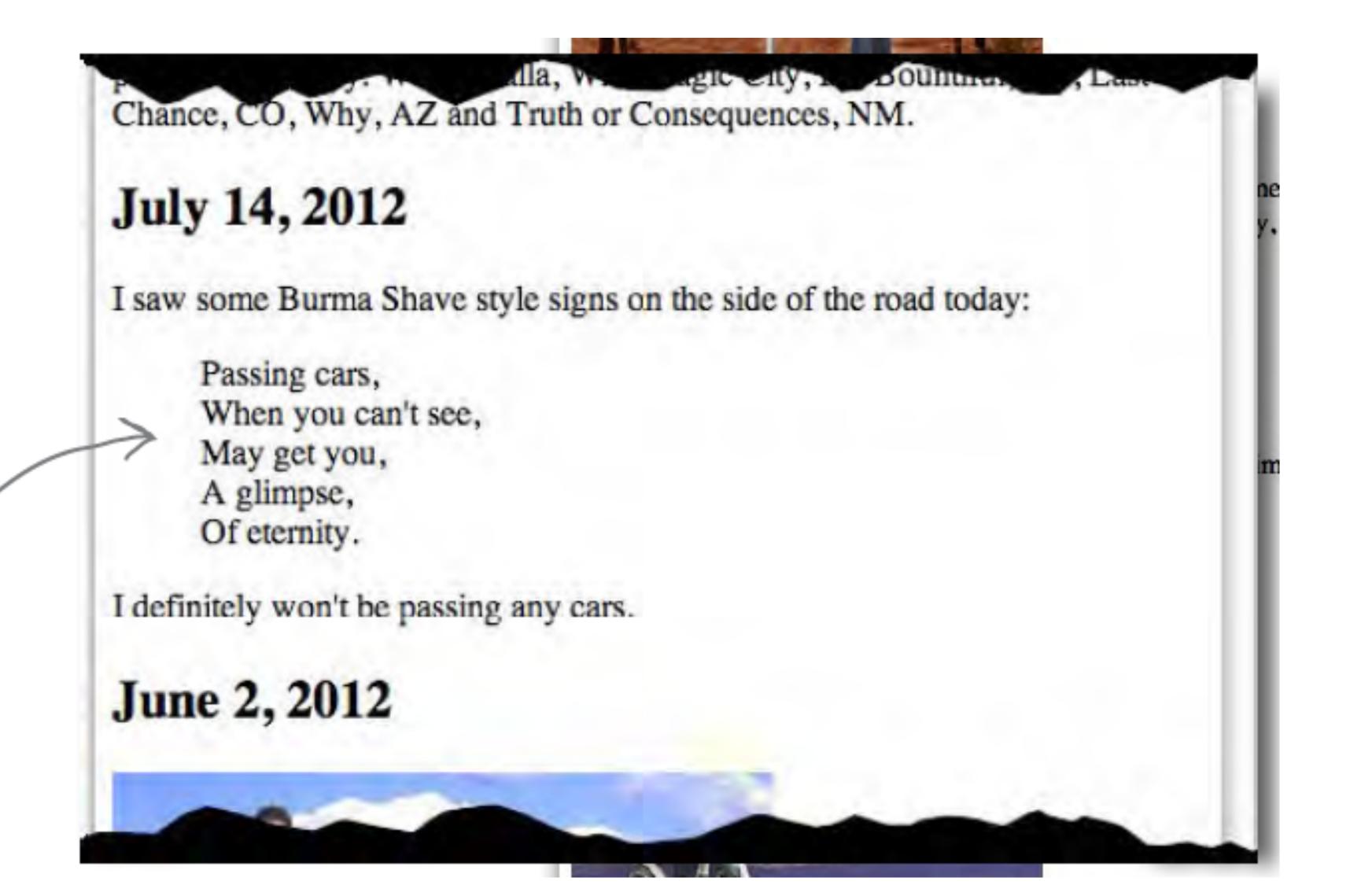

## Line Breaks

- Break: <br> </br>
- An Empty element: sometimes shortened to:
  - <br>></br>
- or just
  - <br>
- or
  - <br />

## Block vs Inline Elements

- Block elements are always displayed as if they have a line break before and after them
- inline elements appear "in line" within the flow of the text in your page.

"Block elements stand on their own; inline elements go with the flow."

# Examples

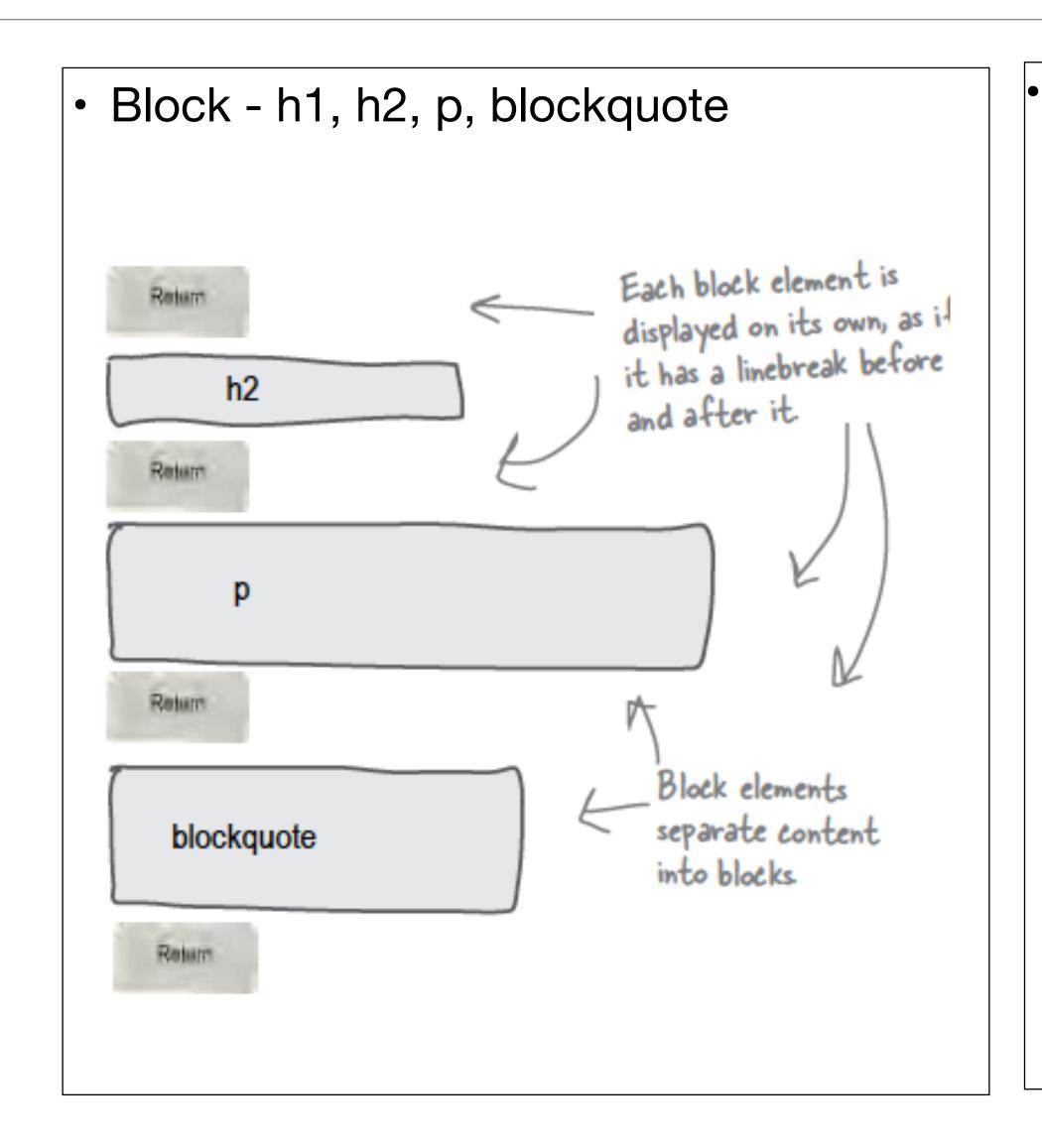

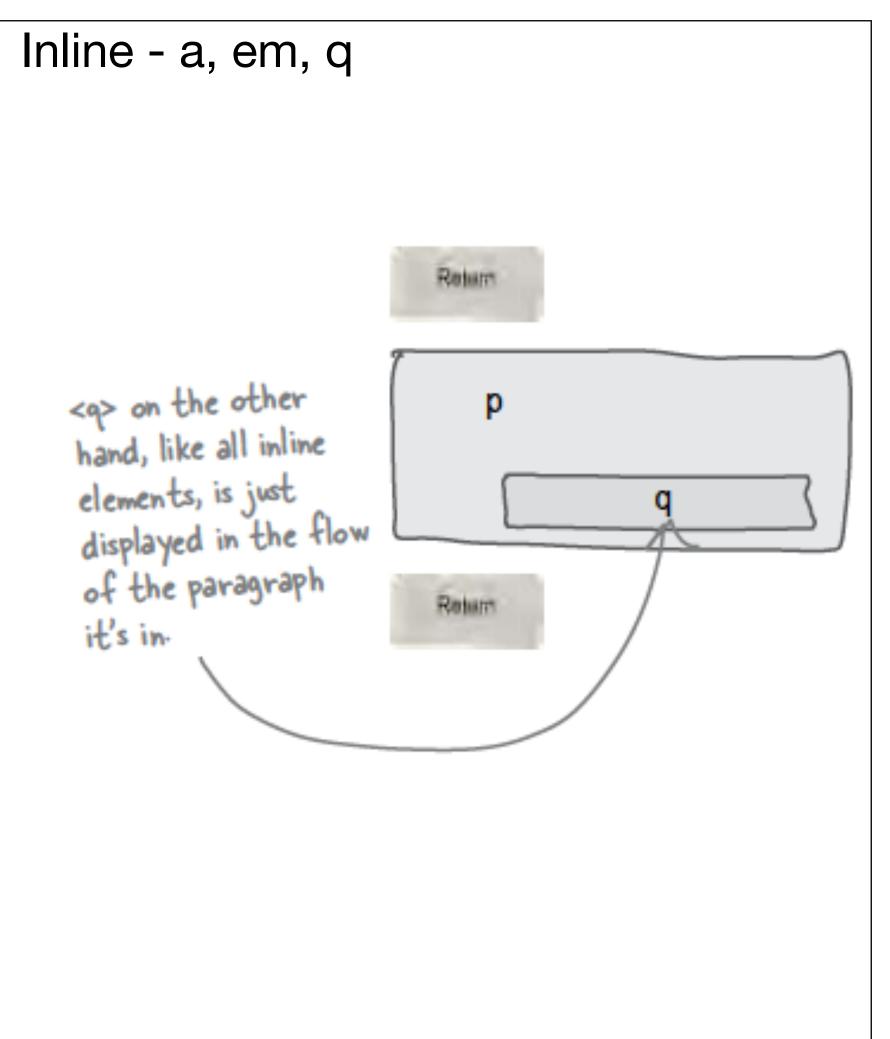

# Learning Outcomes

- Understand the structure of an *HTML Element*, and be able to recognize its variants.
- Be able to read and compose a *relative path*, and be able to distinguish it from an *absolute path*.
- Understand the implications of *nesting* of elements, and in particular be able to distinguish between correct and incorrect nesting.
- Be able to differentiate between block and inline elements

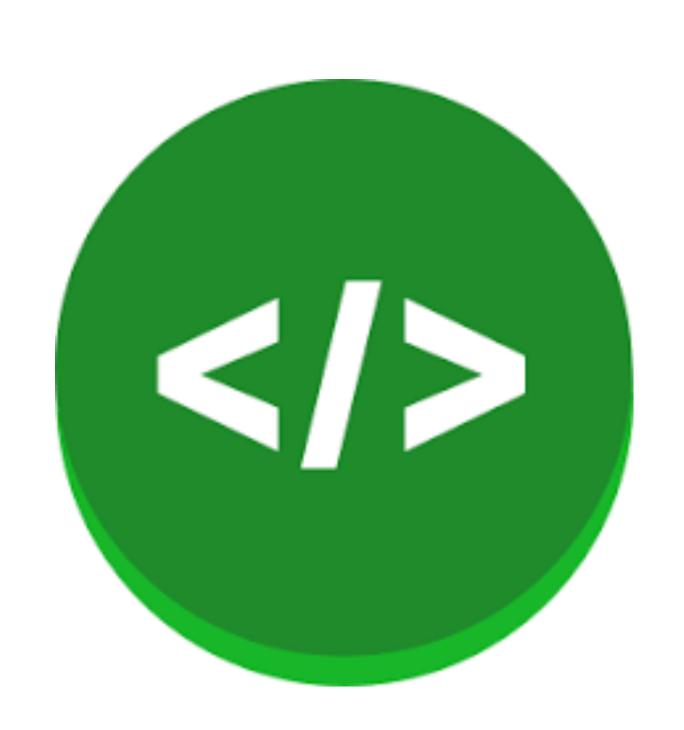

### Lab-01: HTML Structure 01 02 03 04 05 Exercise Steps

**# HTML Fundamentals** HTML pages We are going to create a web site that is based on the Google Play site or the Apple app store. It will present mobile apps, music, and movies to the user. Choose New File from the File menu, to create another new file called apps.html You should now have the following folder and file structure visible in Sublime: **FOLDERS** images banner.png ondesoft.jpg <> apps.html <> index.html /\* style.css Make sure your sublime matches the above precisely. Next you will write some html code into the two html files. Copy and paste in the following code into each of the files: index.html <!DOCTYPE HTML> <html> <title>Bundle APP Store</title> <img src="images/banner.png"> <h1>Welcome to the App Bundle Store</h1> This store brings you great app bundles week after week. We select the best power user apps from a broad range of suppliers and combine them into great deals. These are the highest quality apps from the best publishers, at great prices. Whether you are interested in gaming or graphics design, software development or media production - we have the bundle for you. Each <a href="apps.html">app bundle</a> is designed to compliment the others, delivering you an exciting take on a scene. <h2>Favourites</h2> Hype by Tumult Webstorm by Idea Sublime, by sublimetext.com Desktop Utility by Sweet Productions </body> </html> apps.html <!DOCTYPE HTML> <html> <title>Bundle APP Store</title> <img src="images/banner.png"> <h3>Freebie</h3> Stacksocial just published its so called Free Ondesoft Mac Tool Bundle, which contains 5 apps from Onesoft. The bundle is worth \$146 will be probably available only a couple of days so you'd better hurry up to get it. 

Instructions for

each step

### Typical Lab Step:

- Screen shots to show outcome
- Some html to type
- More screen shots to show expected outcome
- Reflect as you go along

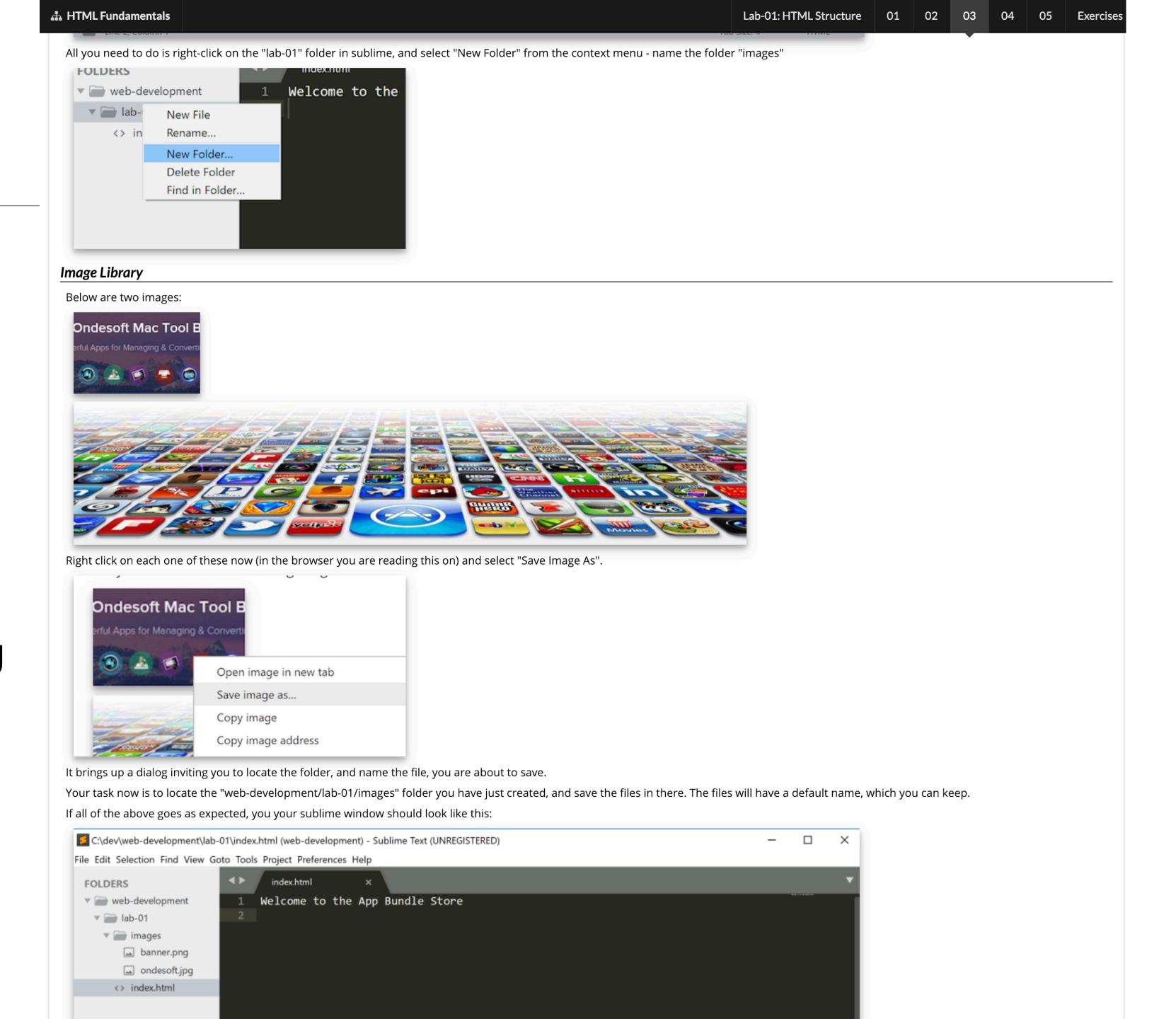

### Exercises

- To assist on reflection and independent learning.
- Not essential you attempt all of them (yet)
- Select a few that interest you or that you have time to work on

# HTML Fundamentals Lab-01: HTML Structure 01 02 03 04 05 Exerci

### **Exercises**

### Solution So Far..

This is an archive (zip file) of a solution to the lab so far:

https://github.com/wit-hdip-comp-sci-2019/bundle-store/releases/tag/lab.01.end

The exercises below can be attempted in any order. You may not have time to complete them all. They are indented to promote some experimentation on your part, and need not be submitted to the course web. If you have having issues - post on the slack "web-development" channel, or contact your tutors directly via Slack Direct Messaging.

### Exercise 1: Zip Archive

Download the "Source Code" from the above link. This is a zipped archive of the completed lab. See if you can uncompress (unzip) the archive. This can usually be accomplished just be double clicking it. The unzipped archive will be contained in a folder called "bundle-store". Now, relocate (drag/drop perhaps) this unzipped archive to somewhere else on your workstation. Perhaps consider creating a new folder called "solutions" inside the "web-development" folder, and place the solution in there.

Open the solution project, both in Sublime and a browser.

### Exercise 2: Index.html

Just to get used to the editor, create a few more new apps in the 'apps.html', perhaps you can locate content from some web source (including images). For instance here:

https://mac-bundles.com

Try to identify and replicate the way the code is indented in the existing content.

### Exercise 3: New pages

Incorporate content into a new directions.html page. It can contain any content you think would be useful. Incorporate a link from index to this page.

### Exercise 4: Link the CSS file to all pages

Currently you may not have the CSS file 'linked' to app.html or the directions.html page. i.e. only index.html is styled with the css rules you have defined. See if you can link the other pages now.

### Exercise 4: HTML Reference

If you are finding initial contact with HTML a little challenging - this is an excellent starter resource to review:

https://developer.mozilla.org/en-US/docs/Learn/Getting\_started\_with\_the\_web/HTML\_basics

It is short read.

### **Exercise 5: Lists**

In this lab you used the element in the index page.

Investigate the use of , find out the differences between these elements here:

https://developer.mozilla.org/en-US/docs/Learn/CSS/Styling\_text/Styling\_lists